## HOW CAN I TRANSFER MY TICKETS?

1. Click "My tickets" in the top right corner of the placedesarts.com menu, then login to your Place des Arts account.

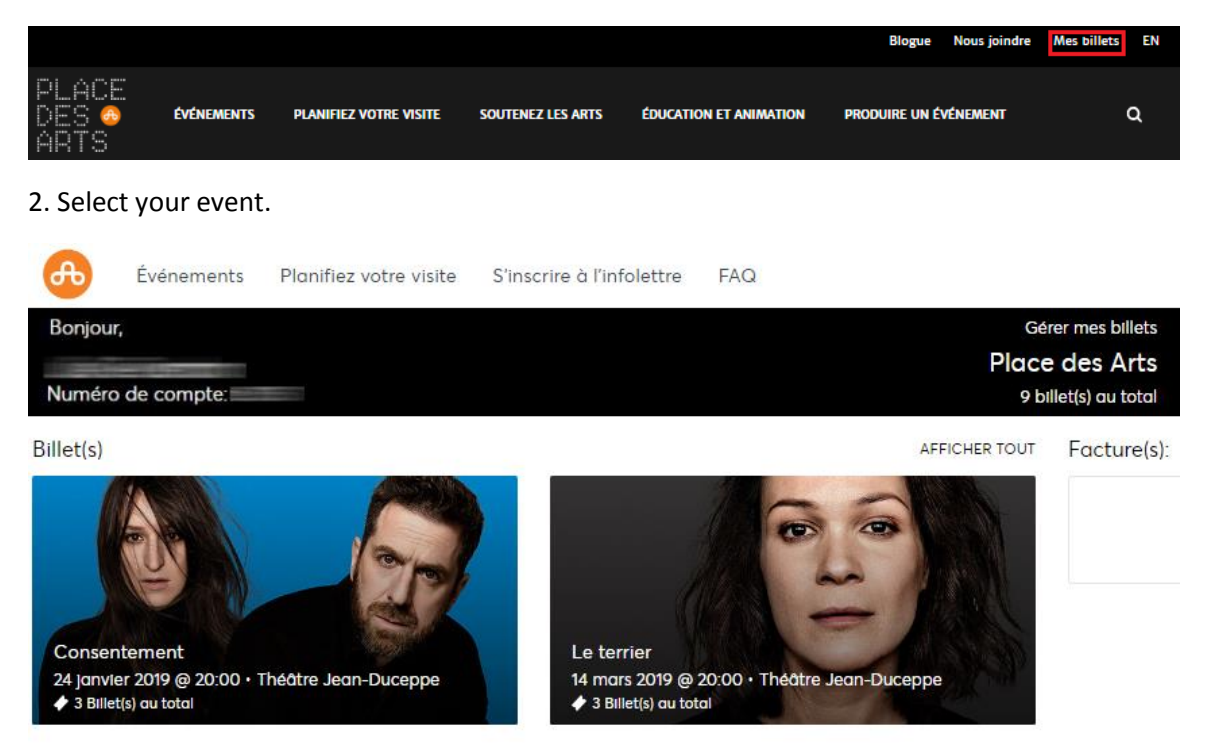

3. Click the "Transfer" button in the top right corner (not all events and / or blocks of seats can be transferred online).

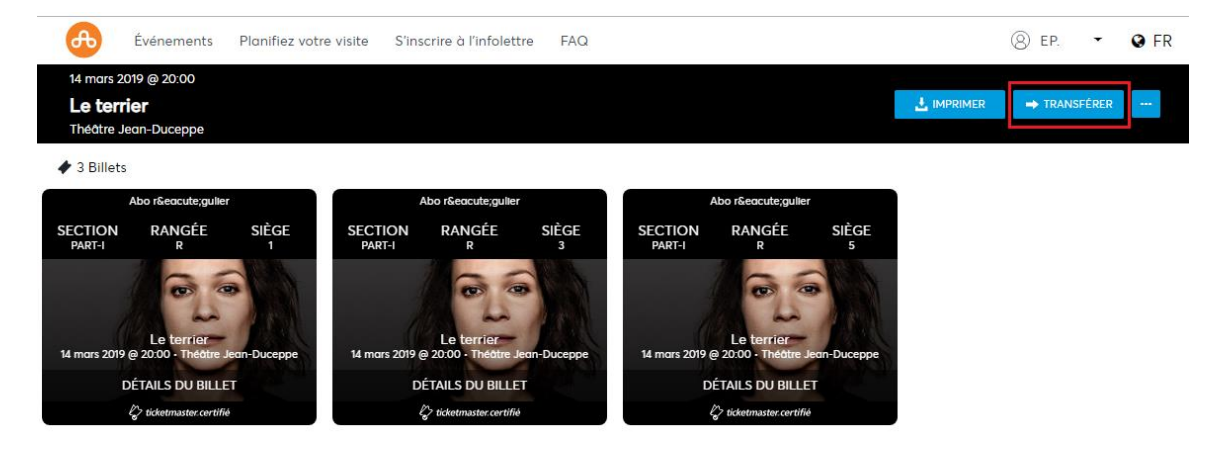

4. Choose the seats you wish to transfer and click "TRANSFER".

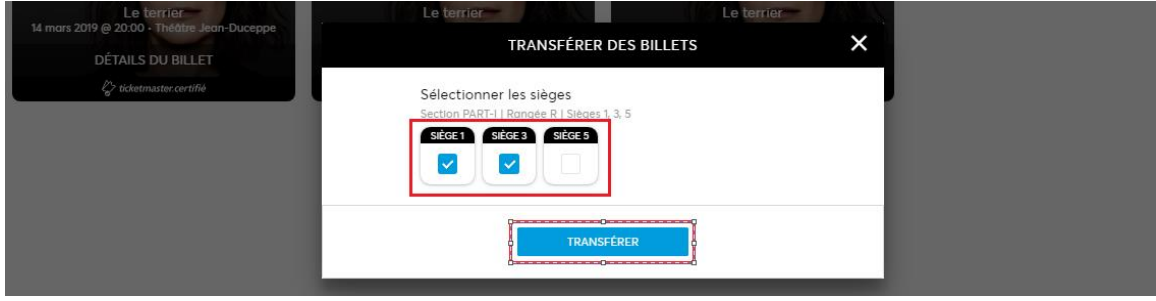

5. Complete the "Recipient details". You can also give instructions to the person who will receive your e-tickets. Click "TRANSFER".

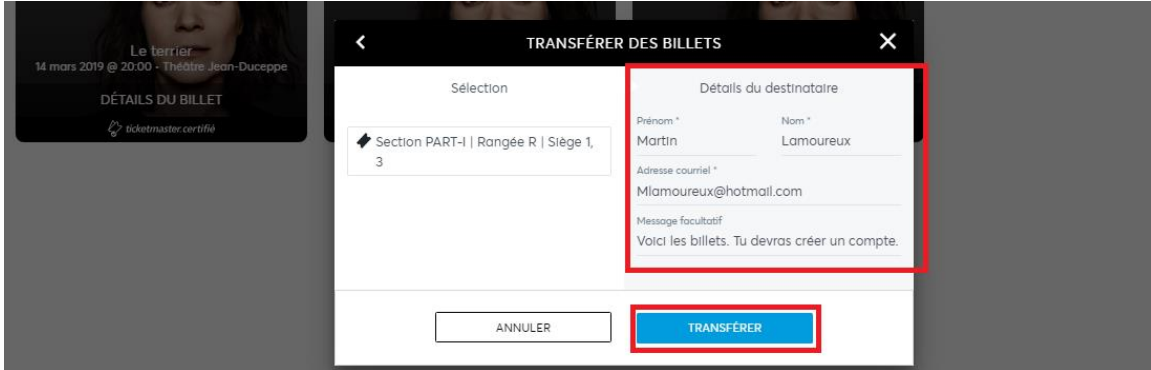

6. A message will confirm that your offer has been sent to your guest. Click "FINISH". Please note that the offer has an expiration time and date. Your guest must accept your offer from the email he or she has received. As long as your guest has not accepted the offer, you can cancel the transfer in your customer account.

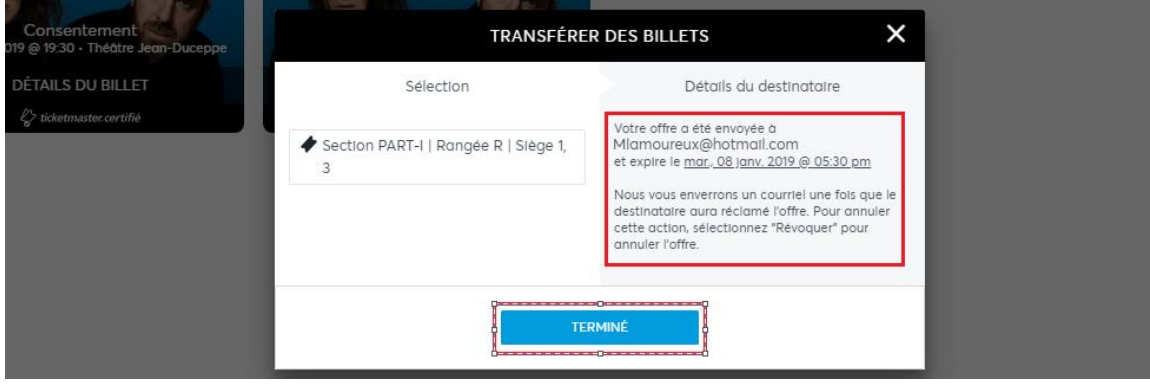

7. Your guest will receive the following email to accept or decline your ticket transfer. At this point, the offer is not visible in your guest's account. Your guest will have to create a Place des Arts customer account if he or she does not already have one. The email address will be linked to the email address used during the transfer.

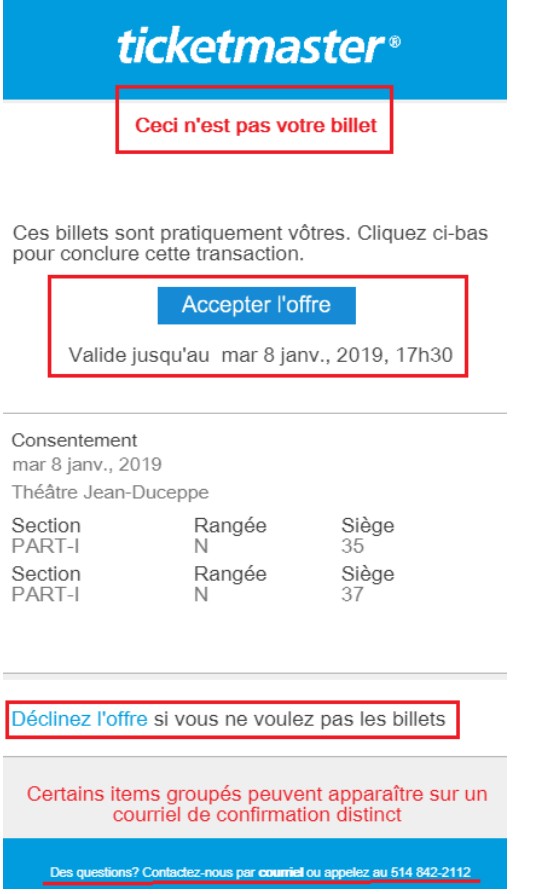

8. Once your guest has accepted the offer, you no longer have access to the e-tickets in your Place des Arts account. A message will confirm when your tickets have been claimed and transferred.

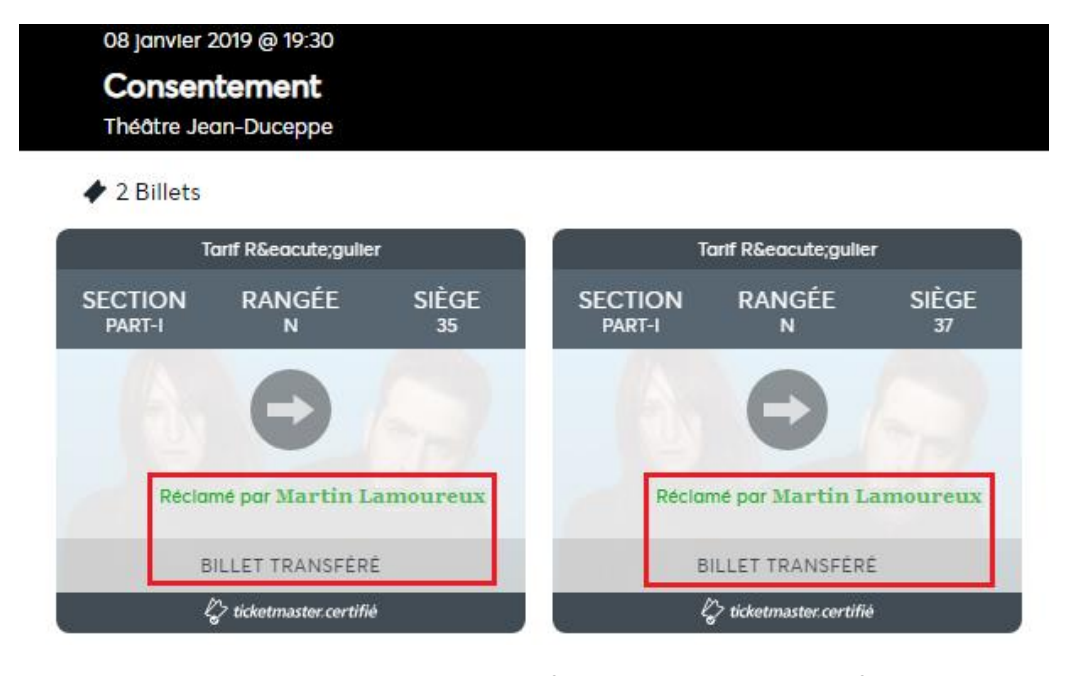

You and your guest will receive an email confirming the e-tickets transfer.

Veuillez noter : CE COURRIEL N'EST PAS UN BILLET

Bonjour Martial,

Vous avez accepté le transfert de Martin Lamoureux et les billets ont été placés dans votre compte. Votre numéro de confirmation est 181212-3883. Si vous avez des questions concernant votre transfert, SVP, veuillez contacter le service à la clientèle au 514 842-2112.

Numéro de compte:

Sommaire du transfert

Consentement Théâtre Jean-Duceppe mar 8 janv., 2019 19h30

Section PART-I, Rangée N, Siège 35

Section PART-I, Rangée N, Siège 37

Pour gérer plus de billets, SVP veuillez vous connecter.

Ne répondez pas à ce courriel. Si vous avez des questions ou si vous avez besoin d'aide, SVP, visitez notre page d'aide ou contactez le service à la clientèle.

9. If you have made a mistake, you can revoke this transfer before the offer is accepted by your guest. Click n "EDIT / MANAGE - Ticket details."

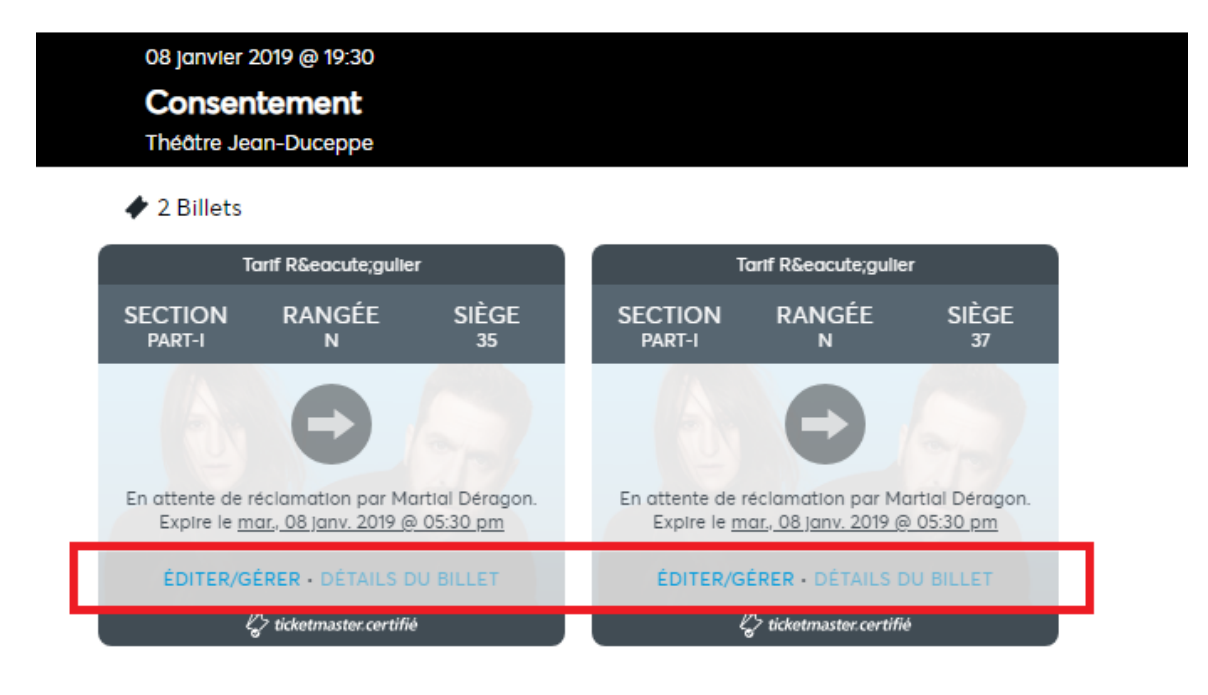

10. To revoke the offer, click "REVOKE". This will cancel the e-tickets transfer.

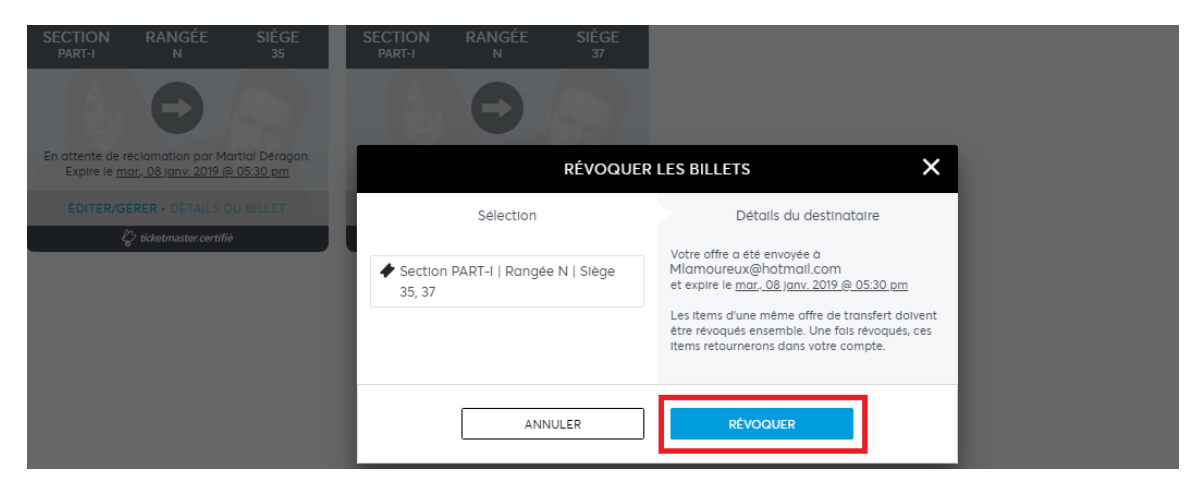

You and your guest will receive an email announcing the cancelled transfer.

Vous avez annulé le transfert à Martin Lamoureux. Notez que vos billets originaux sont toujours valides.

## Offre de transfert annulé

Consentement Théâtre Jean-Duceppe mar 8 janv., 2019 19h30

Section PART-I, Rangée N, Siège 35

Section PART-I, Rangée N, Siège 37

Ne répondez pas à ce courriel. Si vous avez des questions ou si vous avez besoin d'aide, SVP, visitez notre page d'aide ou contactez le service à la clientèle.

## 11. You will then have access again to the tickets in your Place des Arts customer account.

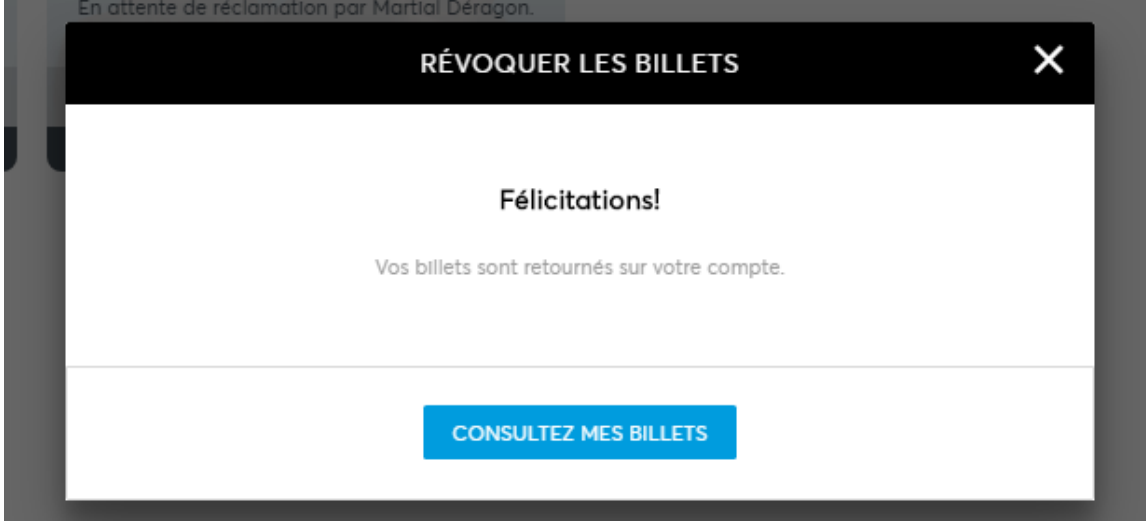